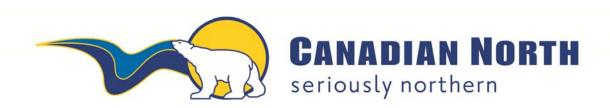

# mylDTravel USER GUIDE

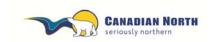

# myIDTravel User Guide Page 2 of 36

# **Table of Contents**

| 1.  | First-Time Login                                   | 3  |
|-----|----------------------------------------------------|----|
| 2.  | Introduction to the myIDTravel Application         | 6  |
| 3.  | Creating a Listing                                 | 7  |
| 3.1 | Traveller Selection                                |    |
| 3.2 | Flight Schedule Query                              | 8  |
| 3.3 | Flight Schedule Display                            | 10 |
| 3.4 | Shopping Basket                                    | 11 |
| 3.5 | Fare information                                   | 12 |
| 3.6 | Contact information                                | 14 |
| 3.7 | Confirmation                                       | 15 |
| 3.8 | Confirmation Email                                 | 16 |
| 4.  | PNR Retrieval - Used to Change or Cancel a Listing | 16 |
| 4.1 | Relisting One or More Segments                     | 18 |
| 4.2 | Relisting with Existing E-ticket                   | 21 |
| 5.  | Cancelling One or More Segments                    | 27 |
| 6.  | Refund Process                                     | 29 |
| 7.  | Ticket History                                     | 31 |
| 8.  | Displaying Agreements on Other Airlines            | 32 |
| 8.  | Changing your Password                             | 35 |
| 9.  | Ticket Validity                                    | 35 |
| 10. | Support                                            | 36 |
|     |                                                    |    |

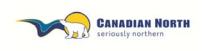

myIDTravel User Guide
Page 3 of 36

# myIDTravel Tool

Canadian North has partnered with mylDTravel to enable employees, eligible retirees and their eligible persons to book standby interline leisure travel with participating airlines with which we have ZED agreements using mylDTravel online.

## 1. First-Time Login

Before you can start using myIDTravel, you'll need to generate a password for your user account. You will use the password for all future myIDTravel transactions.

To create your password, please go to <a href="https://www.myidtravel.com/myidtravel/">https://www.myidtravel.com/myidtravel/</a>. The myIDTravel login screen appears as shown below. Enter Canadian North as the employing airline. Ignore the User and Password fields for now and click on *Register or lost password?* This is highlighted in the red box below.

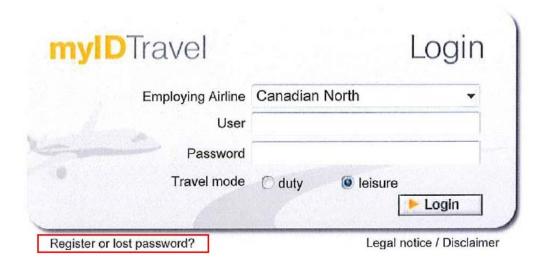

You will be taken to the registration form, as shown below:

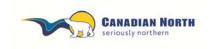

myIDTravel User Guide
Page 4 of 36

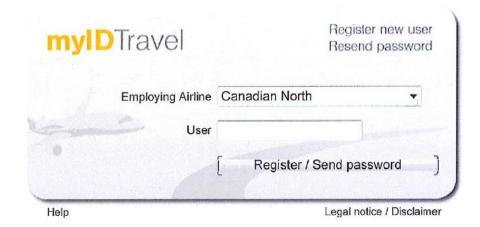

From the "Airline" dropdown menu, select "Canadian North" and enter your six digit Canadian North employee number into the "User" field. Click the "Send password" button and the system will send an email to your Canadian North email address or personal email address for retired employees with your initial password.

The email will look like this:

----Original Message----

From: myidtravel@services.lhsystems.com [mailto:myidtravel@services.lhsystems.com]

Sent: Saturday, December 1, 2012 9:00 AM To: (your Canadian North email address)

Hello: (your name as it appears in your Canadian North pass database record – should be proper name as appears on your passport)

Thank you for registration. Your password for myidTravel is:

MyQr5AIXTn

To login please open this page: <a href="https://www.myidtravel.com/myidtravel/">https://www.myidtravel.com/myidtravel/</a>

You must change your password on first login

After clicking the click provided, you will be taken back to the login page. Select "Canadian North" from the "Airline" dropdown menu, enter your six digit employee ID number and the password you received via email and select the leisure button. Click the "Login" button.

At this time, Canadian North only permits leisure travel planning through this tool, so please ensure leisure button is selected.

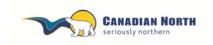

myIDTravel User Guide
Page 5 of 36

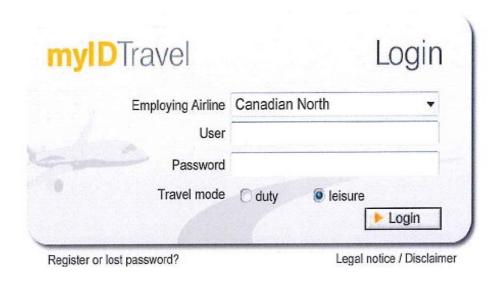

The "Change password" screen will appear. Change your initial password to a new self-chosen one:

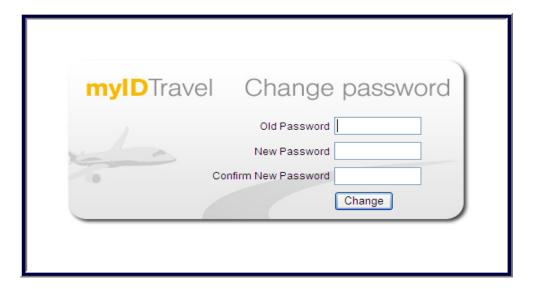

Enter the old password from the system generated email you received then enter a new password and click the "Change" button to move to the mylDTravel application.

Note: Your password must include letters and numbers and be 10 characters long. Your password is case sensitive.

Should you forget your password, you can follow the same process to request a new one. Simply click the "Register or lost password?" link on the myIDTravel login screen.

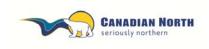

Page 6 of 36

## Access to myIDTravel:

If you do not have six months of continuous service, resign from Canadian North or if you are on any type of leave (parental, LOA, WCB, STD, LTD, etc.) with the exception of 17 weeks of maternity leave, you will not be able to access mylDTravel for interline travel and all your future listings will be cancelled. You will receive an email from mylDTravel confirming the cancellations. If you were to regain access to mylDTravel, you would need to re-list for your flights.

## 2. Introduction to the mylDTravel Application

The myIDTravel application is designed to run on every web-enabled PC or Mac. It has successfully been tested to be compatible with Microsoft Internet Explorer and Mozilla Firefox.

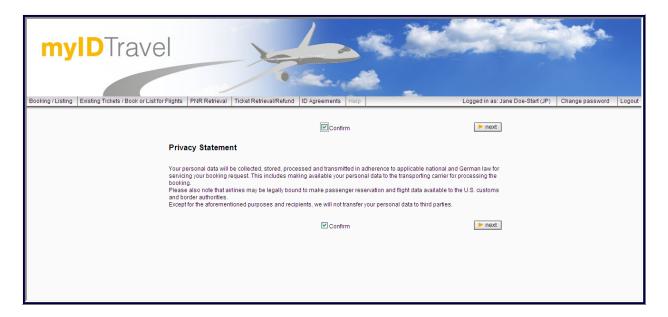

The first screen you will see is a *privacy statement* that informs you about the data processing that Lufthansa Systems is doing on behalf of Canadian North in order to give you the ability to use the mylDTravel system. Should you have any concerns regarding this statement, please contact interline@canadiannorth.com before proceeding.

If you agree to the statement, check the "Confirm" checkbox and click the "Next" button. You are now able to use the myIDTravel tool.

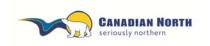

Page 7 of 36

To access the main functions of mylDTravel, use the navigation bar in the upper area of the screen as shown below:

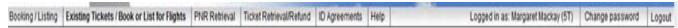

- Booking/Listing allows you to purchase standby tickets on other carriers and list for a specific flight.
- Existing Tickets/Book or List for Flights allows you to create a new listing with an existing e-ticket. (E-tickets remain valid for 90 days from date of issue.) You must have the e-ticket number. Original PNR must have been cancelled before new listing can be created with existing e-ticket.
- PNR Retrieval allows you to retrieve and make changes to an existing listing. You
  must have the PNR reference. Use this tab to cancel your PNR prior to requesting an
  e-ticket refund.
- Ticket Retrieval/Refund allows you to retrieve and refund an existing e-ticket. You
  must have the e-ticket number to retrieve the PNR. Here you can opt to refund a
  ticket (after first cancelling the PNR).
- ID Agreements contains a list of the rules and regulations for travel on other carriers.
   This includes ZED fare levels and designates eligibility. The information contained here is supplied by the transporting carrier.
- The Help link is enabled whenever explanatory text is available for the page you are currently viewing.

The right half of the navigation bar shows the currently logged-in user and allows you to change your password and log out of the application.

## 3. Creating a Listing

Throughout myIDTravel, the term "booking" and "listing" refers to standby (space available) listing for a flight.

To plan your trip, obtain your ticket and create a listing, click the *Booking/Listing* link in the navigation bar.

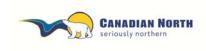

myIDTravel User Guide
Page 8 of 36

## 3.1 Traveller Selection

Once you are logged in, to leisure travel mode, the Traveller Selection screen (shown below) will be displayed. Select the individuals who will be travelling.

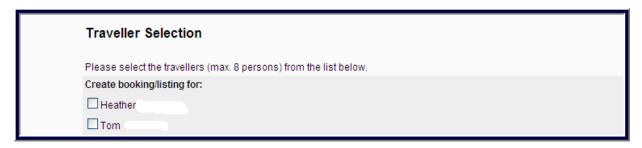

The **Traveller Selection** screen by default contains all persons eligible to travel according to your employee profile.

## 3.2 Flight Schedule Query

If you wish to make changes to your selections, click the back button at the bottom of the query screen and make a new selection on the **Traveller selection** screen.

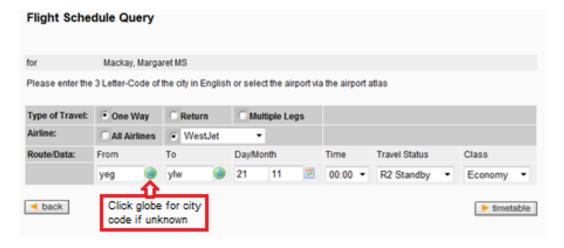

In the lower section of the page, please define your flight schedule query using the following input options before clicking the **timetable** button to display flights matching your search criteria.

The Travel Status will always be R2 Standby and Class will be Economy.

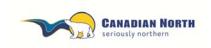

Page **9** of **36** 

## Type of Travel

Selecting only one-way travel is highly recommended. It is important to note that <u>if an itinerary is partially flown, refunds for the mylDTravel fee will not be given</u>. As well, <u>refunds of partially flown itineraries will take six to eight weeks to process</u>. <u>Some airlines will NOT refund segments flown out of sequence</u>.

- One-way allows you to enter exactly one origin and one destination. Connecting
  flights require two coupons so the mylDTravel fee and taxes will be charged for each
  leg.
- Return will use the origin of the first flight as the destination of the second flight and vice-versa and will create a round-trip route with one destination.
- *Multiple legs* will extend the route rows to allow you to enter up to eight origin/destination pairs for your itinerary.

#### • Airline

- At this time we recommend you select a specific airline from the dropdown menu to restrict search results to one airline's flights.
- \*\*Note: Results from an All Airlines search may contain flights with routings ineligible for standby listing through mylDTravel. If a button does not appear in front of a route option, please select another flight.

#### • Route/Data

- *From* defines the origin of the flight. Please enter the three-letter airport code; if you do not know the airport code, click on the globe icon to show the airport atlas.
- *To* defines the destination airport. Please enter the three-letter airport code; if you do not know the airport code, click on the globe icon to show the airport atlas.
- Enter day and month into the respective fields or use the popup calendar to select a date. Please note that the day is entered in the first text field and the month into the second one.
- Selecting a time (24-hour clock) will only display flights departing at the specified time or later.
- R2 is standby; this will always read R2 since you are listing for standby travel.

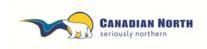

myIDTravel User Guide
Page 10 of 36

# 3.3 Flight Schedule Display

In certain cases, not all flights will have a radio button to select because:

- The flight is a code-share flight;
- The flight is operated by an airline that does not have an ID travel agreement with Canadian North;
- The passenger is not allowed to travel according to the ID travel agreement with the specified airline (e.g., not all airlines allow parents or DTC's to travel); or
- If a flight is not selectable for whatever reason, no radio button will be shown in front of the flight number.

Click on a flight number (or click on the blue "i" icon in the last column of the flight display in case a flight is not selectable) to get additional information about the respective flight and the reason why a flight is not selectable.

| for       |         | Mack             | ay, Margaret I                                   | AS .        |                |           |                |            |            |                  |                |            |   |
|-----------|---------|------------------|--------------------------------------------------|-------------|----------------|-----------|----------------|------------|------------|------------------|----------------|------------|---|
| If a radi | o butto | n is not a       | e the minimu<br>vailable, the f<br>e reason will | light canno | t be se        | lected. \ | ou ma          | y click on | the fligh  | t number to      | see why a      | particula  | r |
|           |         |                  | 21. Nov 201<br>NATIONAL AF                       |             | VNA            |           |                |            |            |                  |                |            |   |
| Tariff    |         | Flight           | Codeshare                                        | Departure   | at*            | Arrival   | at *           | Duration   | Listing    | Aircraft<br>Type | Ticket<br>Type | Chance     |   |
| \$        | 0       | WS181            |                                                  | YEG         | 11:25          | YLW       | 11:36          | 1:11       | Yes        | 736              | etkt           | (1)        |   |
| \$        | С       | WS197            |                                                  | YEG         | 18:00          | YLW       | 18:11          | 1:11       | Yes        | 73W              | etid           | <b>(2)</b> |   |
| \$        | 0       | WS617            |                                                  | YEG         | 06:45          | YLW       | 07:02          | 1:17       | Yes        | 73W              | etid           | ⊜          |   |
| \$        | C       | WS144<br>WS587   |                                                  | YEG<br>YYG  | 21:00<br>22:30 |           | 21:48<br>22:32 | 2:32       | Yes<br>Yes | 736<br>73W       |                |            |   |
| \$<br>\$  | С       | WS348<br>WS399   |                                                  | YEG<br>YYC  | 18:15<br>19:50 |           | 19:03<br>19:52 | 2:37       | Yes<br>Yes | 73W<br>73W       |                |            |   |
|           |         | AC8145<br>AC8397 |                                                  | YEG<br>YYG  | 13:00<br>14:25 |           | 13:52<br>14:42 | 2:42       | Yes<br>Yes | DH3              |                | ~          | 0 |
|           |         | AC8175           |                                                  | YEG         | 16:30          | YYC       | 17:15          | 2:42       | Yes        | CRJ              | etkt           | <b>a</b>   | 0 |

In the image above, all flights from Edmonton to Kelowna flown by Westjet can be selected by clicking the radio button in front of the flight number. All the Air Canada flights have no button displayed and therefore are not available.

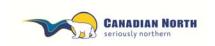

Page 11 of 36

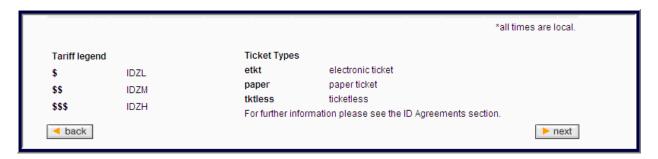

To continue your listing, select a flight for each segment of your itinerary and click the next button.

# 3.4 Shopping Basket

Your flight segment choices will be added to your Shopping Basket.

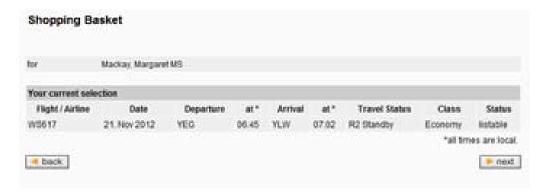

To continue your listing, click next.

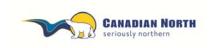

myIDTravel User Guide
Page 12 of 36

## 3.5 Fare information

On the Fare Information page, all applicable fares, government taxes and myIDTravel fees will be shown for the selected itinerary, separated by airline and passenger. All amounts highlighted in yellow will be charged to your credit card by the ticket-issuing airline in the currency stated.

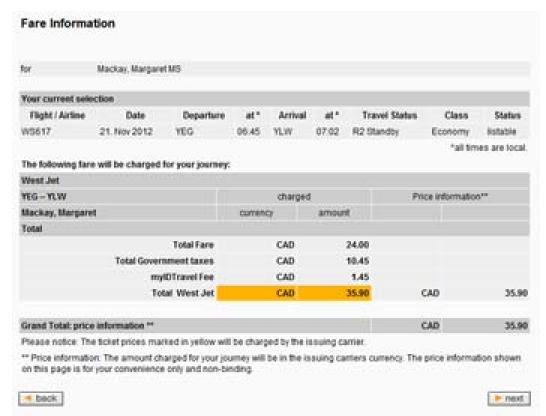

For your convenience, a currency conversion to CAD\$ is shown in the right column. Please note that the amount stated here is for information purposes only and may differ from the amount that is billed to your credit card.

Click next.

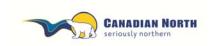

Page 13 of 36

If your itinerary includes international travel, you will see the following screen: APIS/Secure Flight.

The date of birth is mandatory for each traveler, while the redress section is not a mandatory field and can be left blank.

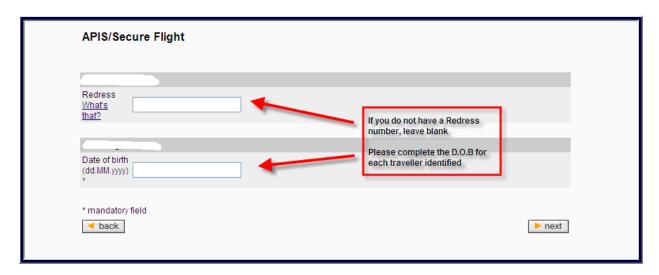

#### What is redress?

A definition of redress is available by clicking What's that? Leave the field blank if it does not affect you.

## Date of birth (D.O.B)

This is required to be completed for each traveler because this information is not sent to mylDTravel with your employee information.

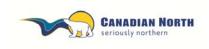

Page 14 of 36

## 3.6 Contact information

The Contact and Payment Information screen is pre-populated with your email information from your staff profile. You are required to complete the phone numbers and may change the email to another address if you prefer. Please double check all information on the page. Correct contact information will ensure the airlines can reach you if required.

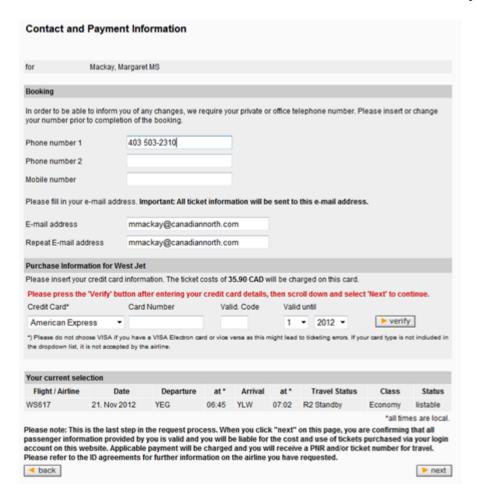

Once you have provided your credit card information, click the **verify** button to continue. You will receive a message that your credit card was successfully saved for the current listing (see image below). You may also edit the credit card information at this time.

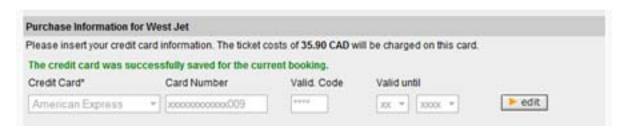

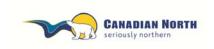

myIDTravel User Guide
Page 15 of 36

the **next** button to

Double check the itinerary summary. If no changes are required, click the **next** button to finish your listing. If you need to make a change, click the **back** button to return to the previous page.

## 3.7 Confirmation

After the listing is complete, you will see a confirmation screen with a summary of your itinerary as well as the listing reference code. Please write down the code so you can retrieve the listing if needed.

By clicking on the PNR reference, you will obtain the e-ticket number.

If you cannot remember the PNR or e-ticket number, click on the *Travel History* option on the navigation bar.

We highly recommend that you print the confirmation page so you have all of the information available at a glance.

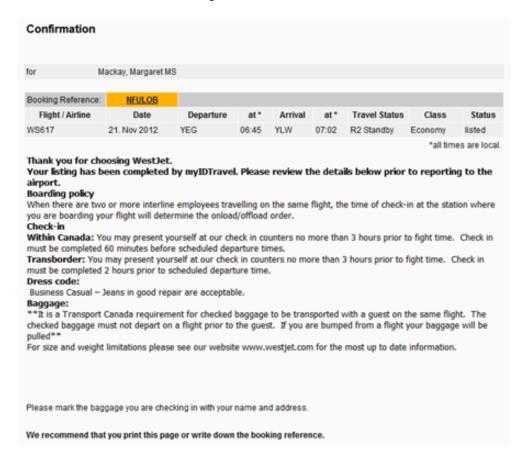

Please read the conditions of travel carefully as all airlines are different.

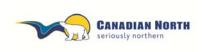

myIDTravel User Guide
Page 16 of 36

## 3.8 Confirmation Email

A confirmation email with the subject line "myIDTravel Leisure Booking/Listing Confirmation" will be sent to your chosen email address.

The confirmation email will outline check-in procedures for each carrier. Please read it carefully.

# 4. PNR Retrieval - Used to Change or Cancel a Listing

To retrieve an existing booking to review, change or cancel, please select the *PNR Retrieval* option from the navigation bar.

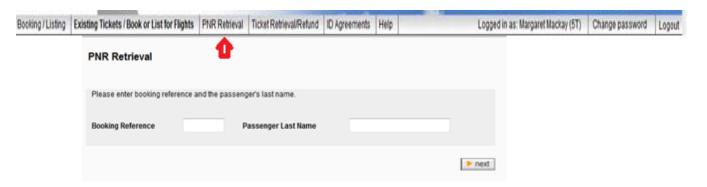

Enter your listing reference code (PNR) and the passenger's last name (optional).

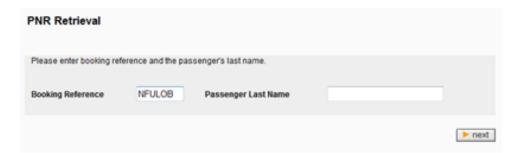

Click next to retrieve the listing from the airline's reservation system and display it.

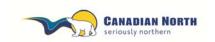

Page **17** of **36** 

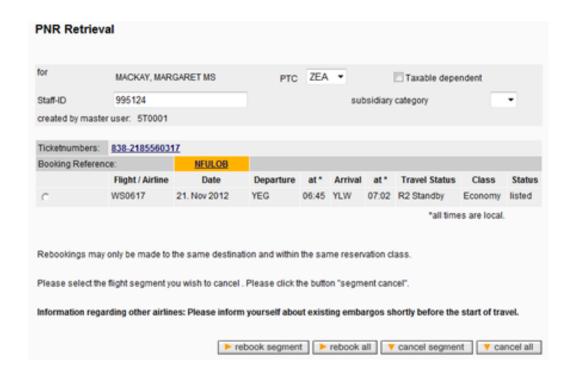

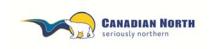

myIDTravel User Guide
Page 18 of 36

## 4.1 Relisting One or More Segments

Relisting is only possible for flights on the same airline with the same origin and destination pair and within 90 days of the ticket is purchased. Changing any flight attribute is only possible if you cancel the segment and book a new one.

To change a segment, mark the segment by selecting the respective radio button in the first column of the itinerary overview table then click the rebook segment button. Clicking the rebook all button allows you to change all of the segment's flights at once. Use this feature when you want to rebook two segments in a connecting flight.

Click on the radio button and then select options from the bottom menu - rebook or cancel.

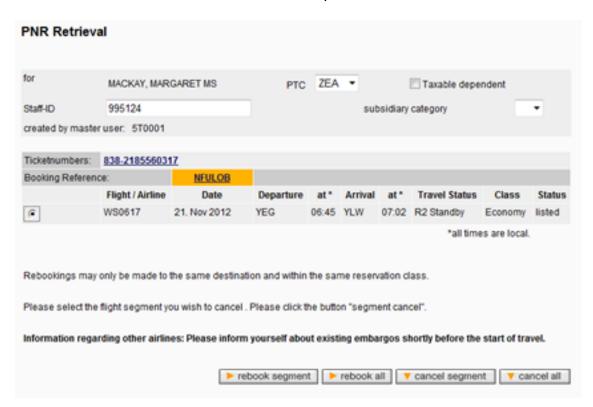

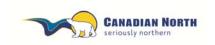

myIDTravel User Guide
Page 19 of 36

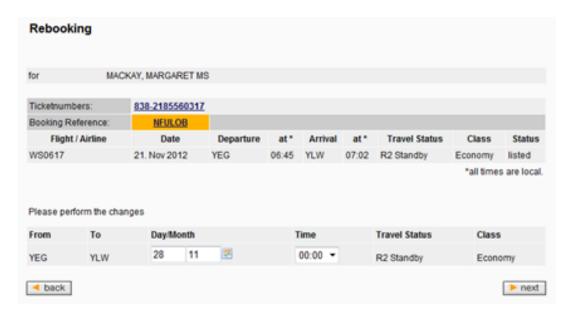

Enter the new date for the segment and click the **next** button to choose new flights and complete the relisting.

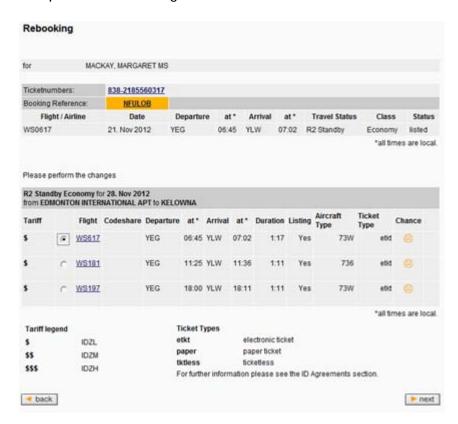

Select the flight you would like and click next.

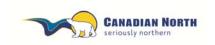

Page 20 of 36

You will then be asked to confirm the relisting.

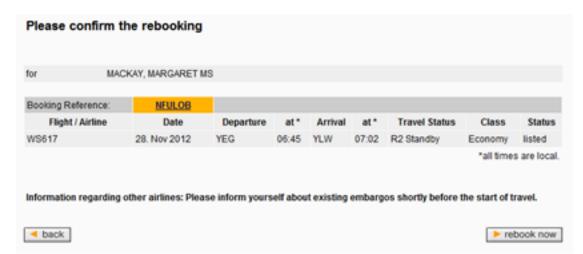

Click on rebook now and you will receive an email confirming the new listing (see image below).

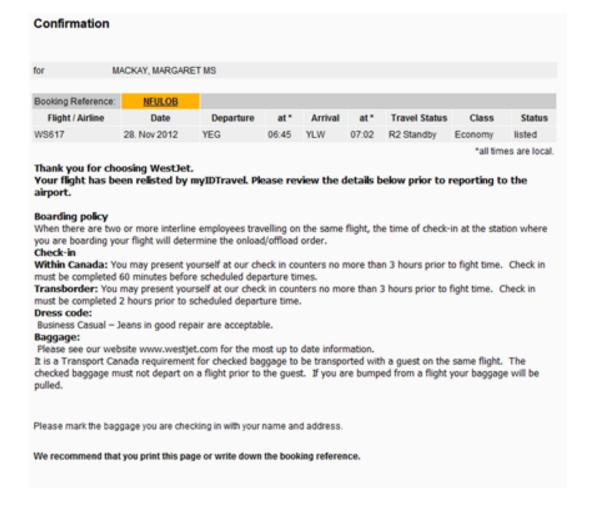

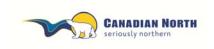

myIDTravel User Guide
Page 21 of 36

## 4.2 Relisting with Existing E-ticket

Relisting with an existing e-ticket is only possible for flights on the same airline with the same origin and destination pair and within 90 days of ticket issuance. Changing any flight attribute is only possible if you cancel the segment and book a new one.

A new listing may be created by clicking on **Ticket Retrieval/Refund** or **Existing Tickets/Book or List for Flights** on the navigation bar and typing the existing e-ticket number in the ticket number field and selecting **next**.

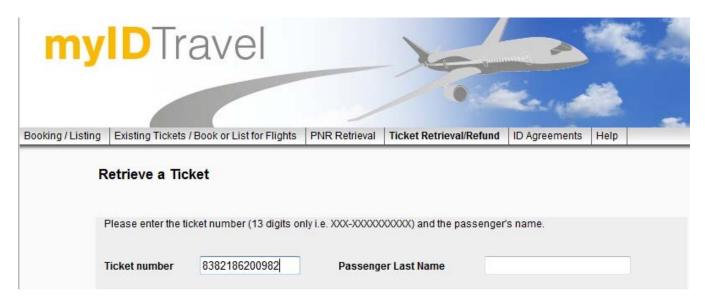

## Select create listing.

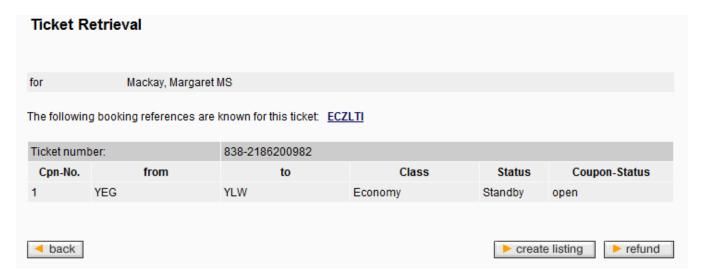

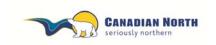

Page **22** of **36** 

You have the opportunity to **add** or **remove** existing e-tickets to the new listing and/or select **next**.

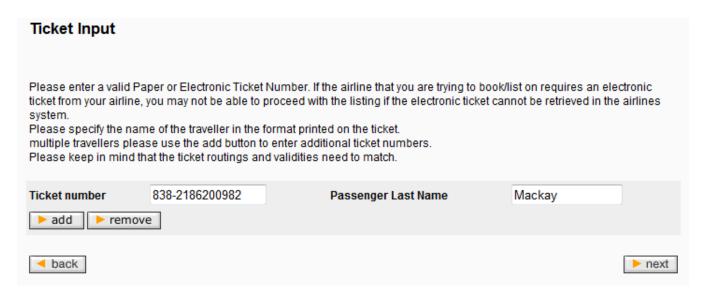

A traveler confirmation screen is displayed, select **next** or **back** to select a different e-ticket.

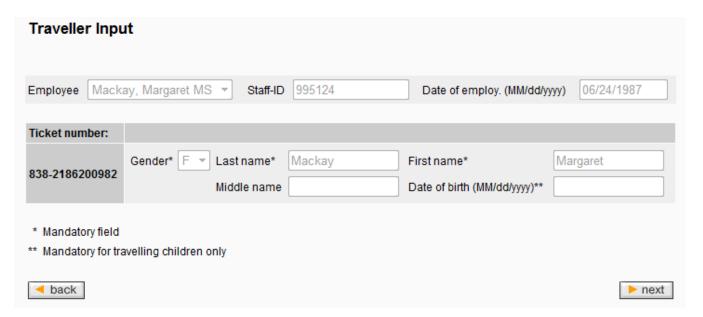

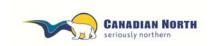

Page 23 of 36

Enter desired travel date and select **next**.

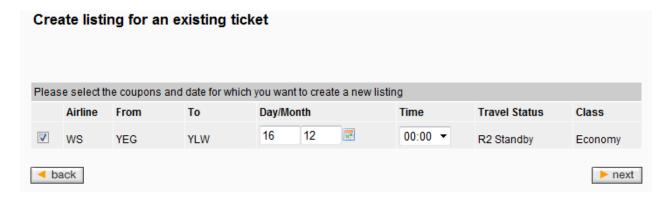

## Select flight and **next**.

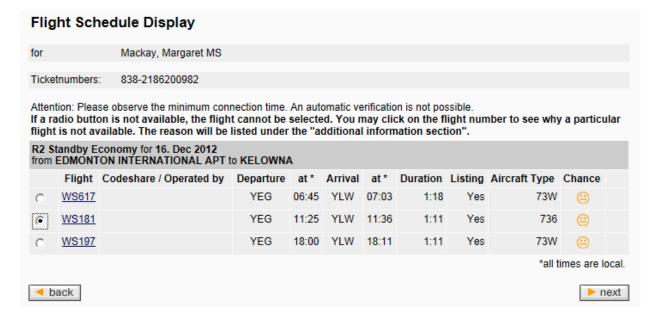

A confirmation of your selection will appear, select **next**.

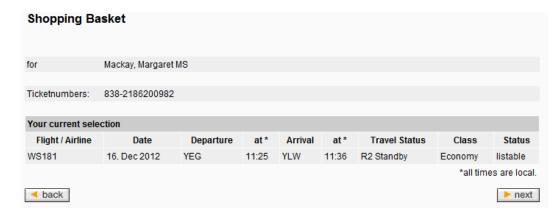

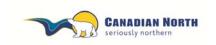

Page **24** of **36** 

The contact verification page appears, enter your **phone number**, change your **email address** if applicable and select **next**.

| Contact Info                             | rmation      |           |                   |            |              |             |                                                                  |                                 |          |
|------------------------------------------|--------------|-----------|-------------------|------------|--------------|-------------|------------------------------------------------------------------|---------------------------------|----------|
| for                                      | Mackay, Ma   | ırgaret N | IS                |            |              |             |                                                                  |                                 |          |
| Ticketnumbers:                           | 838-21862    | 00982     |                   |            |              |             |                                                                  |                                 |          |
| Booking                                  |              |           |                   |            |              |             |                                                                  |                                 |          |
| In order to be able<br>your number prior |              |           |                   | equire yo  | ur private o | r office te | lephone number. Pl                                               | lease insert or                 | change   |
| Phone number 1                           |              | 403503    | 2311              |            |              |             |                                                                  |                                 |          |
| Phone number 2                           |              |           |                   |            |              |             |                                                                  |                                 |          |
| Mobile number                            |              |           |                   |            |              |             |                                                                  |                                 |          |
| Please fill in your                      | e-mail addre | ss. Imp   | ortant: All ticke | et informa | ation will b | e sent to   | this e-mail address                                              | S.                              |          |
| E-mail address                           |              | mmack     | ay@canadian       | north.co   | m            |             |                                                                  |                                 |          |
| Repeat E-mail ad                         | dress        | mmack     | ay@canadian       | north.co   | m            |             |                                                                  |                                 |          |
| Your current sele                        | ection       |           |                   |            |              |             |                                                                  |                                 |          |
| Flight / Airline                         | Date         | е         | Departure         | at*        | Arrival      | at*         | Travel Status                                                    | Class                           | Status   |
| WS181                                    | 16. Dec 20   | 12        | YEG               | 11:25      | YLW          | 11:36       | R2 Standby                                                       | Economy                         | listable |
| passenger inform                         | ation provid | ed by yo  | u is valid and y  | ou will b  | e liable for | the use.    | on this page, you a<br>You will receive a F<br>ou have requested | re confirming<br>PNR for travel |          |
| ✓ back                                   |              | III       |                   |            |              |             |                                                                  |                                 | ► next   |

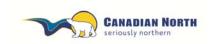

Page 25 of 36

A confirmation page will appear and a confirmation email will be sent to your email address. It is strongly recommended to make note of the PNR reference and e-ticket number prior to closing this window. You may also retrieve the PNR reference and e-ticket number through *Travel History* on the navigation bar.

#### Confirmation for Mackay, Margaret MS Ticketnumbers: 838-2186200982 Booking Reference: ZCJHWH Flight / Airline Date Departure at\* Arrival Travel Status Class Status WS181 16. Dec 2012 YEG 11:25 YLW 11:36 R2 Standby Economy listed \*all times are local.

#### Thank you for choosing WestJet.

Your listing has been completed by myIDTravel. Please review the details below prior to reporting to the airport.

#### Boarding policy

When there are two or more interline employees travelling on the same flight, the time of check-in at the station where you are boarding your flight will determine the onload/offload order.

#### Check-in

**Within Canada:** You may present yourself at our check in counters no more than 3 hours prior to fight time. Check in must be completed 60 minutes before scheduled departure times.

**Transborder:** You may present yourself at our check in counters no more than 3 hours prior to fight time. Check in must be completed 2 hours prior to scheduled departure time.

#### Dress code:

Business Casual - Jeans in good repair are acceptable.

#### Baggage:

\*\*It is a Transport Canada requirement for checked baggage to be transported with a guest on the same flight. The checked baggage must not depart on a flight prior to the guest. If you are bumped from a flight your baggage will be pulled\*\*

For size and weight limitations please see our website www.westjet.com for the most up to date information.

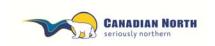

Page 26 of 36

If you select **Create Listing for an Existing Ticket** on the navigation bar, the following screen appears. Enter the e-ticket number and select **next**.

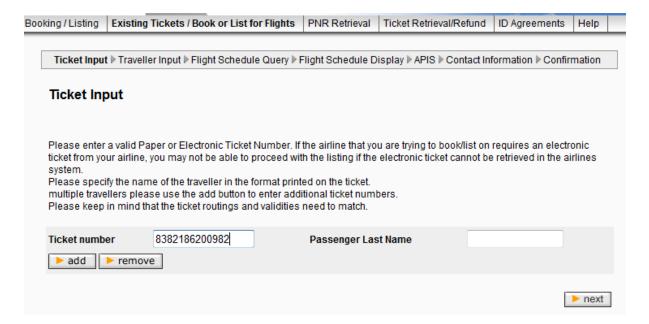

The Traveller Input window will appear and the steps are the same as noted in this section above.

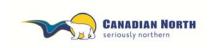

myIDTravel User Guide
Page 27 of 36

# 5. Cancelling One or More Segments

Cancelling a single segment or the complete itinerary can be achieved by clicking either the cancel segment or cancel all button on the PNR Retrieval screen. You will get an alert (see below) to ensure this is what you would like to do.

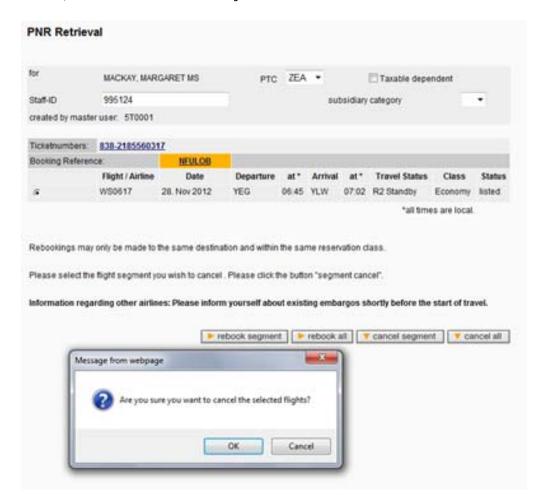

Click **OK** if you wish to cancel this listing. Once you click **OK**, the following screen will appear, showing that your listing has been cancelled.

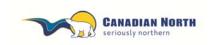

Page 28 of 36

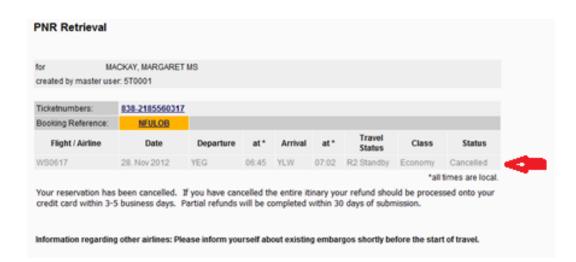

If you would like a **refund** for your listing, you must now retrieve and refund your ticket as outlined in the next sections. Simply cancelling the listing will not generate a refund.

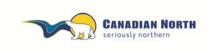

myIDTravel User Guide
Page 29 of 36

## 6. Refund Process

Refunds may be processed on any coupon with an "open" status. To initiate a refund, click on the **Ticket Retrieval** button and enter your e-ticket number. The following screen will appear.

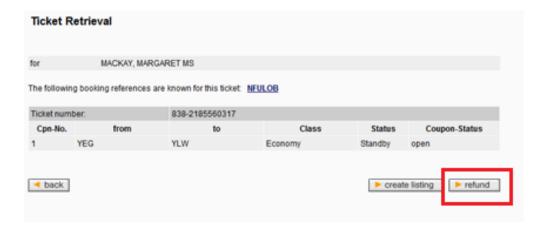

Click on the refund button and the following screen will appear.

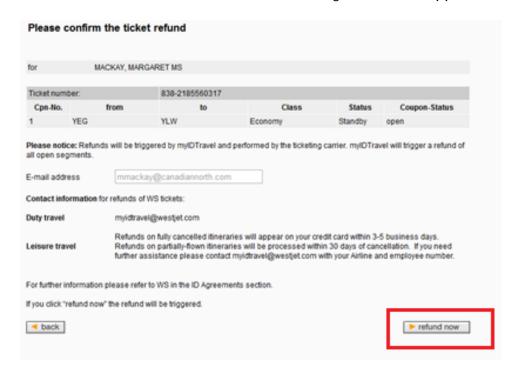

You will then be prompted to confirm your refund. Click the refund now button.

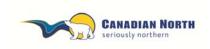

Page 30 of 36

A confirmation of your refund will appear. A confirmation email will also be sent to your email address.

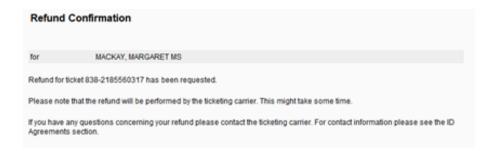

Please note that depending on the ticketing airline and its ticketing system, it may take a while for the refund to be processed. Fares and taxes for unused segments will be transferred by the ticketing airline back to the credit card account used during the listing process. You will not receive an email notification that your refund has been processed.

Refunds will not be issued for the mylDTravel fee for any ticket if travel on one or more of the segments ticketed has been completed.

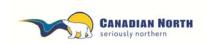

myIDTravel User Guide
Page 31 of 36

# 7. Ticket History

Clicking **Travel History** will allow you to view all tickets purchased through myIDTravel. Coupon status (open or flown, for example) will be shown and you'll be able to refund unused coupons.

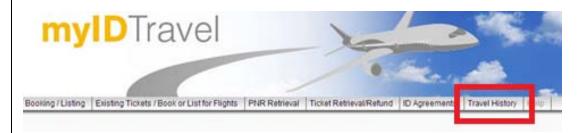

You may click on any PNR or e-ticket to determine status of listing.

| Travel History | Display      |           |         |                     |                       |
|----------------|--------------|-----------|---------|---------------------|-----------------------|
|                |              |           |         |                     |                       |
|                |              |           |         |                     | <b>∢ 4</b> 1  2  3    |
| Booking Code   | Travel Date  | Departure | Arrival | Passenger Name      | Ticket Number         |
| <u>ECZLTI</u>  | 15. Dec 2012 | YEG       | YLW     | Mackay, Margaret MS | 838-2186200982        |
| E778373        | 11. Dec 2012 | LAS       | BLI     | Mackay, Margaret MS |                       |
| <u>HWJJTM</u>  | 28. Nov 2012 | YEG       | YLW     | Mackay, Margaret MS | 838-2185559725        |
| <u>NFULOB</u>  | 28. Nov 2012 | YEG       | YLW     | Mackay, Margaret MS | 838-2185560317        |
| <u>JMIATN</u>  | 27. Nov 2012 | LAS       | YYC     | Mackay, Margaret MS | 838-2185732184        |
| 4S3XYE         | 24. Nov 2012 | KEF       | JFK     | Mackay, Margaret MS |                       |
| <u>GTJJHO</u>  | 22. Nov 2012 | YEG       | YLW     | Mackay, Margaret MS | 838-2185535657        |
| MFTWQL         | 16. Nov 2012 | YVQ       | YZF     | Mackay, Margaret MS | 245-2103866440        |
| <u>NIASTP</u>  | 16. Nov 2012 | YEG       | YZF     | Mackay, Margaret MS | <u>518-2164355085</u> |
| <u>IIPDHJ</u>  | 16. Nov 2012 | YEG       | YZF     | Mackay, Margaret MS | <u>518-2164354675</u> |
| <u>LNIJTJ</u>  | 16. Nov 2012 | YEG       | YLW     | Mackay, Margaret MS | 838-2185592387        |
| <u>OWLWWZ</u>  | 15. Nov 2012 | YOW       | YFB     | Mackay, Margaret MS | 245-2103866527        |

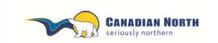

Page 32 of 36

If a PNR has not been used, you may rebook, cancel or refund it.

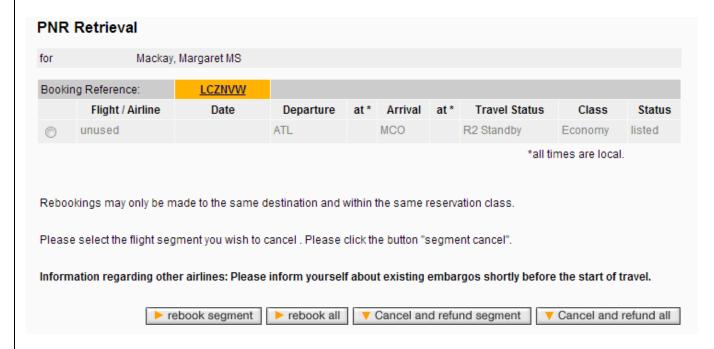

If an e-ticket has been refunded, you will receive notification similar to that below:

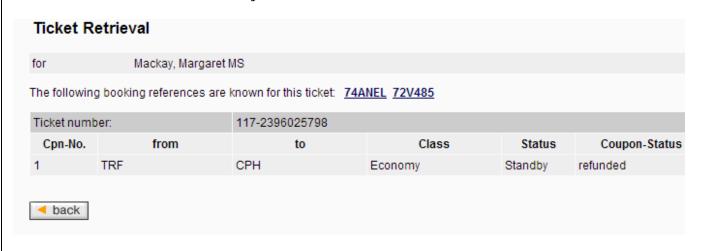

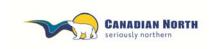

myIDTravel User Guide
Page 33 of 36

## 8. Displaying Agreements on Other Airlines

To get an overview of the ID travel agreements that Canadian North has with other airlines, click the ID Agreements link in the navigation bar.

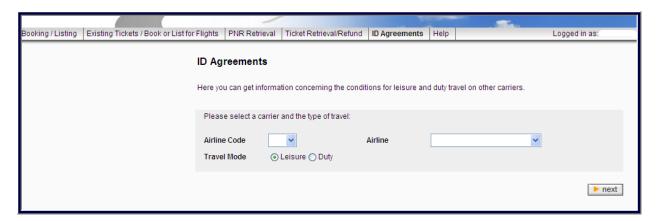

Select the airline you want to travel with from the dropdown menu and choose to see the leisure travel agreement. Click the next button to show the agreement. Below is an example of the information you'll see about leisure travel on a partner airline.

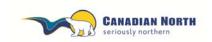

Page 34 of 36

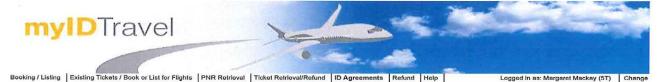

#### ID Agreement for leisure travel with WestJet (WS)

This ID agreement is valid from 07 Nov 2012 until 01 Jan 2049

\*\*If you experienced issues with retriving your PNR's please email myldtravel@westjet.com. We will process your refund manually the next business day. Please ensure to include the following information in your email - PNR:

Passenger Name:

Employing Airline and Employee Number: Contact email:

\*\*If you do not receive a ticket number at time of booking please log onto <a href="www.virtuallythere.com">www.virtuallythere.com</a> and enter your PNR number. You will then be provided with ticket information.

Flight listing policy and procedures:
Listing will been completed through myIDTravel. If you are bumped from a flight you may be asked to relist via myIDTravel, please see a WestJet representative at the airport.

Flights excluded: All Code-shares and Charter flights. Flight Numbers excluded: WS 5000 - 5099 WS 5100 - 8499 WS 9500 - 9999

**Boarding policy**When there are two or more interline employees travelling on the same flight, the time of check-in at the station where you are boarding your flight will determine the onload/offload order.

Check-in times
Within Canada - You may present yourself at our check in counters no more than 3 hours prior to fight time. Check in
must be completed 60 minutes before scheduled departure times.

Any Transborder - You may present yourself at our check in counters no more than 3 hours prior to fight time. Check in
must be completed 2 hours prior to scheduled departure time.

#### Dress code

Business Casual – Jeans in good repair are acceptable.

Traveling with an Infant?

\*\*Lap Held infants cannot be processed via myIDTravel at this time. If you are traveling with an infant WS asks that you email myidtravel@westjet.com with the following details at least 5 days prior to your intended travel date. We will add the infant to your existing itinerary and email the updated PNR to you. International taxes are applicable for infant tickets.

WS PNR:

WS Ticket Number: Intended Date of Travel: Infant's full Name: Infant Date of Birth (eg 01 Jan 11):

Infants traveling on last-minute bookings can be ticketed at the airport if required.

Infant safety seats
If you wish to use an infant seat you will be required to purchase a child ticket as they will require a seat. Please contact your employing carrier to see if this is possible.

Unaccompanied minors
WestJet does not transport Unaccompanied minors

Special Service Requests
Please send an email to <u>myidtravel@westjet.com</u> for special requests including wheelchair assistance.

see our website for the most up to date information:

http://www.westiet.com/quest/en/travel/basics/baoqaee/index.shtml

It is a Transport Canada requirement for checked baggage to be transported with a guest on the same flight. The checked baggage must not depart on a flight prior to the guest. If you are bumped from a flight your baggage will be pulled. Checked baggage exceeding the weight, size and/or number of pleces per guest are subject to fees as well as space and weight availability for transport.

Checked Baggage Dimensions:
Each guest is permitted to check one piece of baggage at no charge providing the items meet the following size and weight allowance:

weight allowance:

• Maximum dimension: 157 cm (62") total combined dimension (length + width + height)

• Maximum weight: 23 kgs (50 lbs) per

Carry On Baggage:

TWO\* free items of carry-on baggage are permitted per fare-paying customer.

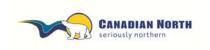

myIDTravel User Guide
Page 35 of 36

# 8. Changing your Password

Your password can be changed at any time by clicking the **Change password** link in the navigation bar. If you try your password four or more times unsuccessfully, your account will be locked and you'll need to change your password to access it.

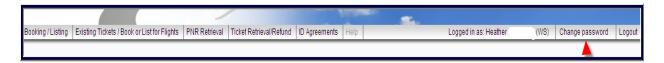

## Ticket Validity

Tickets are valid for 90 days from date of issue. If a change is necessary past the expiration date of the ticket, please cancel your existing listing and create a new one. Note, you must have your e-ticket number to refund the ticket.

Refunds must be initiated within 365 days of the ticket's issue date.

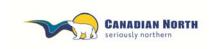

myIDTravel User Guide
Page 36 of 36

## 10. Support

Should you have any questions that this manual does not answer, please refer to the online help pages within myIDTravel. If questions still remain, please send a detailed email to interline@canadiannorth.com.

If myIDTravel is not available for any reason you will receive the following message:

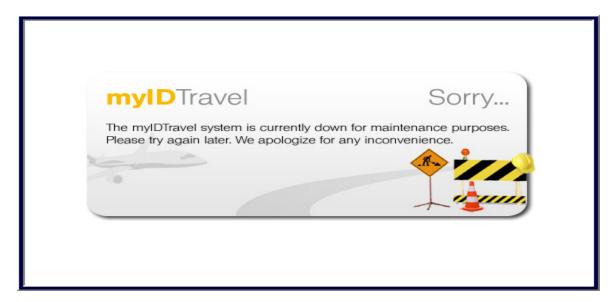

If you have entered incorrect information into the system, an error message will appear in the top left corner of your screen (see below for an example).

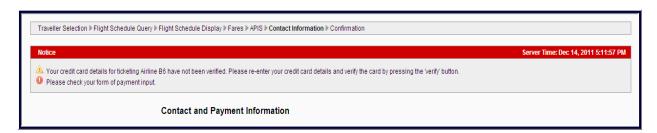